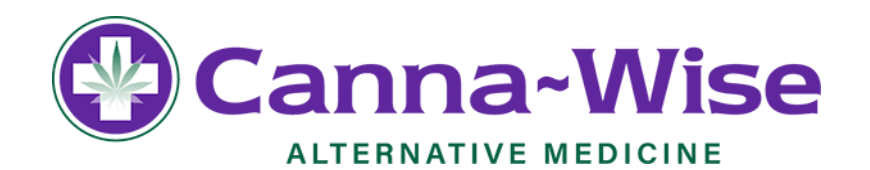

## **STATE REGISTRATION RENEWAL STEP BY STEP**

**Step 1:** Go to<https://patient.massciportal.com/mmj-patient/login> and click on the option the reads, Claim Account. You will be prompted to enter a Registration number, Last name, DOB, and the last 4 of your social. After this information in entered you may continue to step 2. *If you have already claimed your account please enter your login info and skip to step 4* 

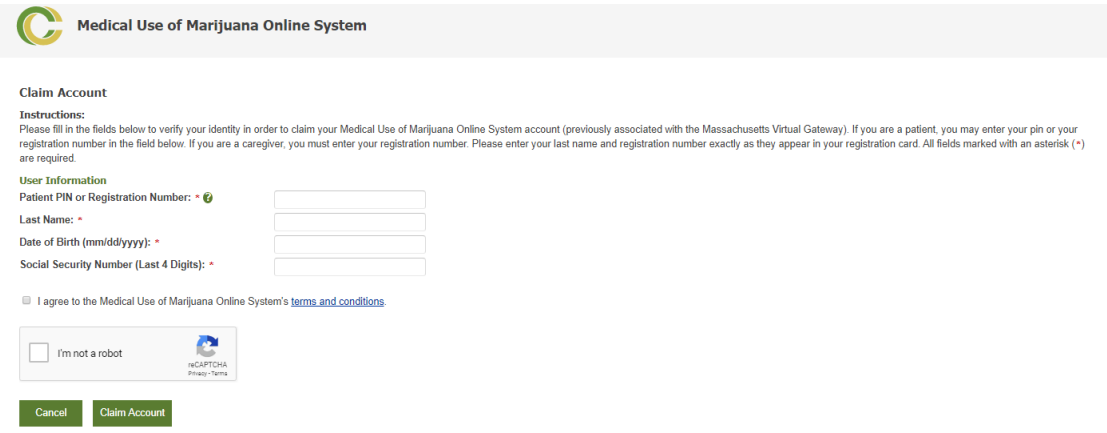

**Step 2**: After you enter your information, an email will be sent to the email registered to your account. Once you open the email they sent you, you may continue to step 3

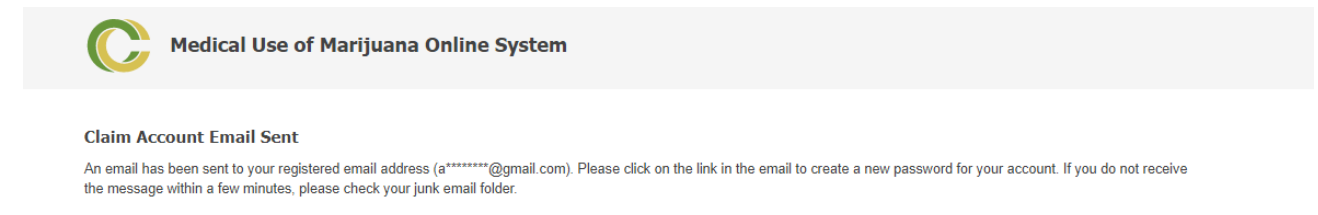

**Step 3:** Once you've opened the email that was sent to you, the program will welcome you and prompt you to renew your MMJ Patient ID. If you see this screen continue to step 4

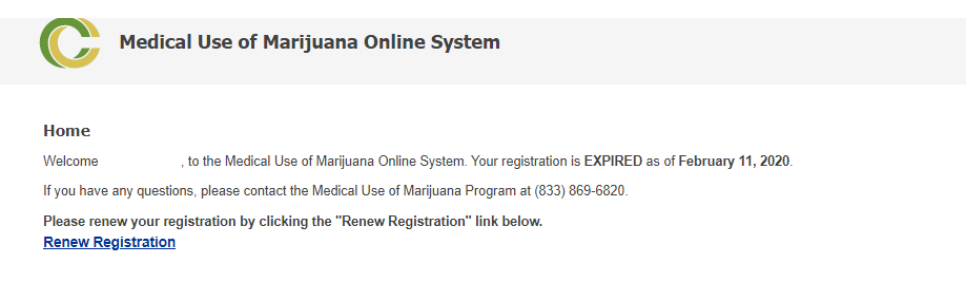

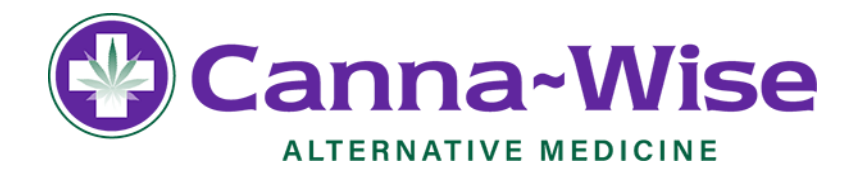

**Step 4:** If you've made it this far you will be on a screen that looks similar to the one below. You're going to want to click the green box the reads "Proceed" and continue on to step 5

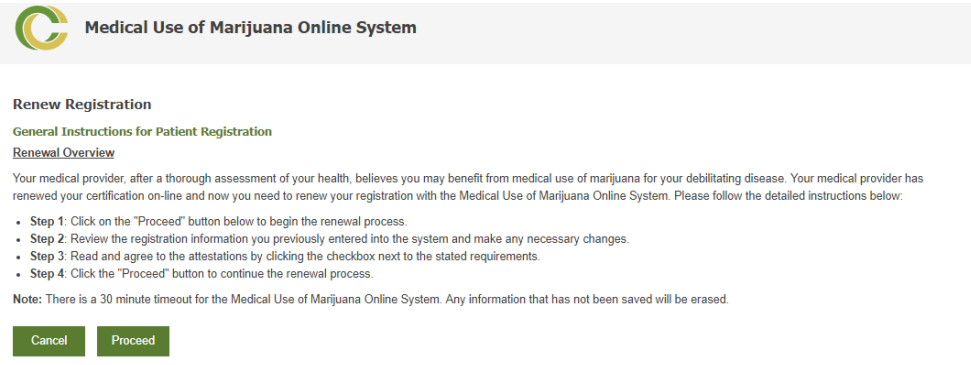

**Step 5:** Once you click proceed, you will be prompted to input or confirm your information. Once all the lines are filled in your information is entered move forward to step 6.

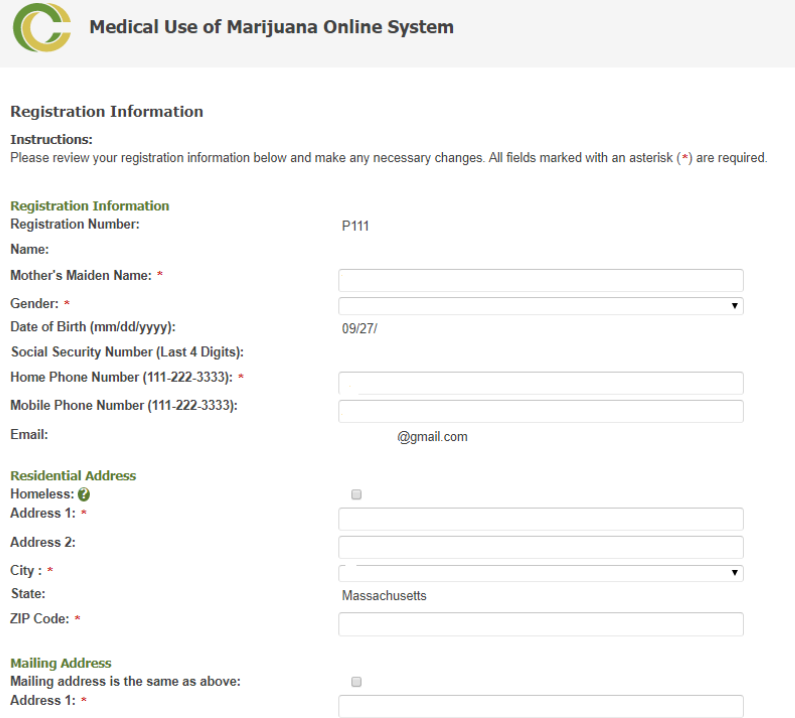

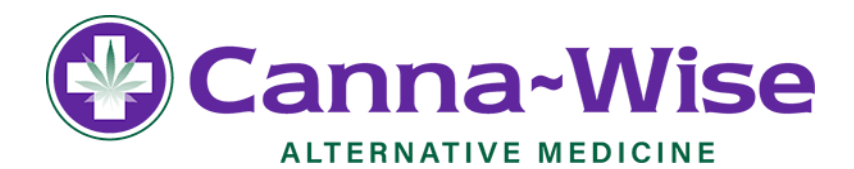

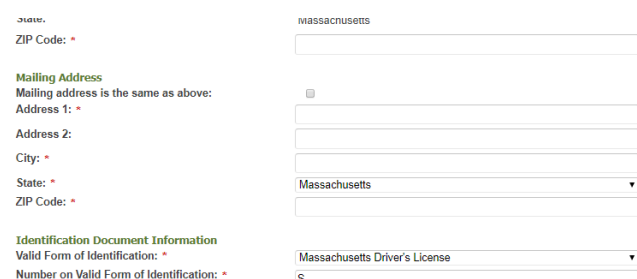

## Attestation

- a submitted to the Campatos Control instance the COST at the required intentional of the basis of the state of the directly, or by omission or ambiguity. I promise that if such representations are made, my registration as
- 
- I grow una rive music is the distance of the sychial case of the diversion of marginals purchased for medical use and that if I engage in diversion, my<br>• I promise that once I obtain a temporary or annual registration, t immunity under federal law or noses an obstacle to federal enforcement of federal law
- יישוויוטוויוט שמשוט של משפט או שהשפט של השפט של השפט של השפט של השפט של השפט של השפט של השפט של השפט של השפט ש<br>- I understand that to demonstrate that I am a medical-use patient, I must carry my Medical Use of Marijuana P
- . I understand that I am responsible for notifying the Program within five business days (by calling (833) 869-6820) after any change to the information that I have submitted to the
- 
- I understand that I am responsible for notifying the Program ID Card has been lost, stolen, or destroyed.<br>
Cannabis Control Commission (CCC), or if my Program ID Card has been lost, stolen, or destroyed.<br>
 I understand
- keeping purposes understand that the photo in the Medical Use of Marijuana Online System database will be placed on my Medical Use of Marijuana Program ID Card for identification purposes
- I undu-sume in the Program to release to Medical Mariluana Treatment Centers (MTCs), formerly. Registered Mariluana Dispensaries MTCs, for the purpose of dispension mariluana (include the Program to release to Medical M

Step 6: After your information has been entered, at the bottom of the page you will be asked if you want to update your license photo. Simply choose yes or no. If you choose yes, you will be prompted to select and upload your photo to your profile. Once you've completed this part you can move on to step

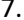

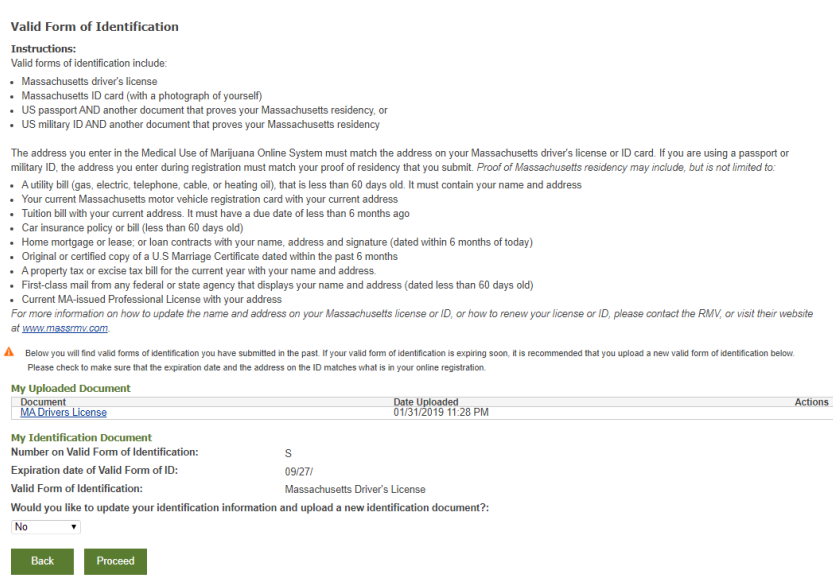

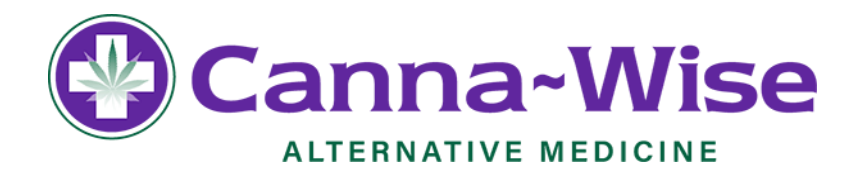

**Step 7:** After you enter your information and update your license photo, you will be prompted to upload a second proof of residency. This can be any document including but not limited to a Utility Bill, MA Motor Vehicle Regstration, Tuition Bill, U.S. Marriage Certificate, Property or Excise Tax, First Class Mail from a Federal or State Agency, Car Insurance Policy or Bill, Current MA-Issued Professional License, or a Mortgage, Lease, or Loan. Once you upload this second proof or residency you can move on the next step

> **Medical Use of Marijuana Online System Proof of Massachusetts Residency Instructions:** You need to confirm proof of residency by uploading supporting documentation. Accepted documents for the proof of Massachusetts residence include . Home mortgage or lease; or loan contracts (e.g., Retail Installment Sale Agreement or Motor Vehicle Installment Sale Contract), with the applicant's name, residential address and signature (dated within 6 months of application) symulare (uated winning to inturnation)<br>• Current, valid homeowner's or renter's insurance policy with the applicant's residential address that is for the current year<br>• Original or certified copy of a U.S. - issued Marria · Current Massachusetts motor vehicle registration card • Current Massachusetts motorventure registration card<br>• A property tax or excise tax bill for the current year and condains the applicant's name and residential address<br>• Tuition bill with residential address, with a due • Instruction signal and certified by city/town derivative systems<br>• Voter registration signal and certified by city/town derivative<br>• Car insurance policy/bill (no more than 60 days old)<br>• Current MA-issued Professional L - Jury Duty Summons (dated within 3 months of application) Census or Census Verification for current year **Upload Proof of Massachusetts Residency** Select the file proving your Massachusetts residency to upload: \* Choose File No file chosen Upload Back Proceed

**Step 8:** After completing steps 1-7 you will be brought back to a screen welcoming you to the program, showing the dates you have expired and renewed. At this screen you have access to print out a temporary ID Card to use until your hard copy comes. Click on the wrods that read Print Temporary Regstration Card and continue to the next step.

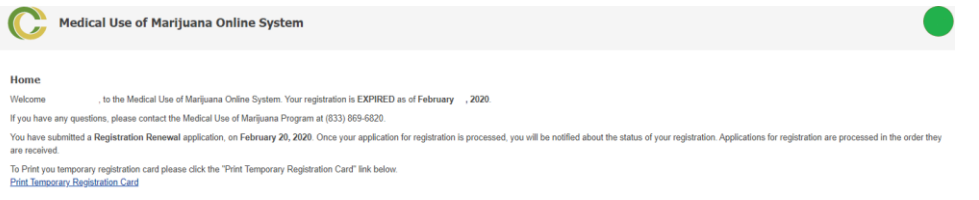

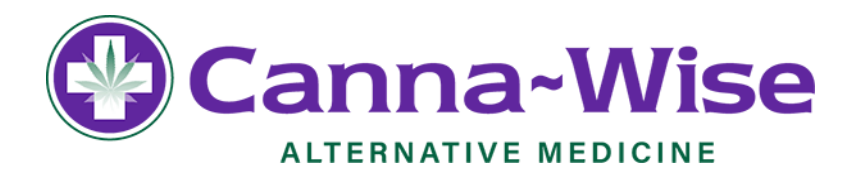

**Step 9:** You have completed everything you need to in order to claim your account/renew with the state! On this final screen you will see your temporary ID Card and the option to print it out. Please print out this temporary ID Card and keep it on you at all times that you plan to go to a dispensary until your hard copy comes in the mail

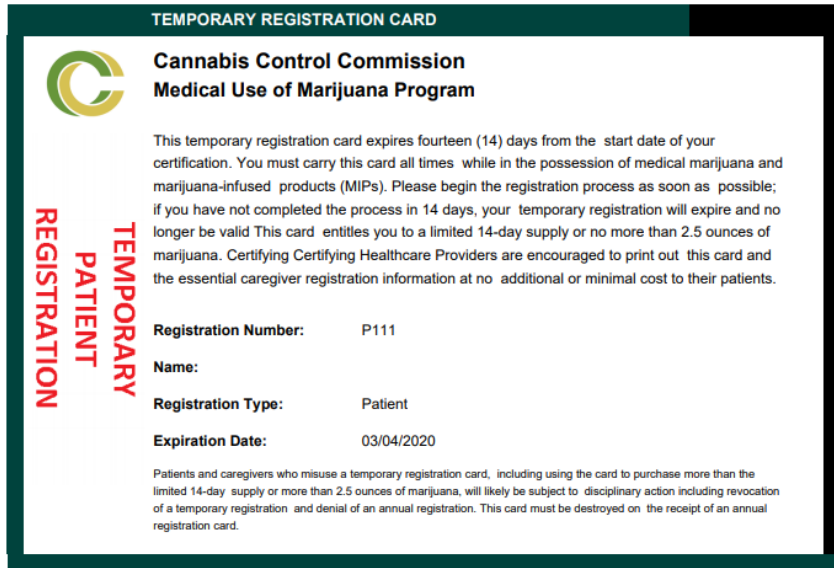